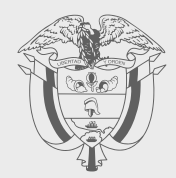

# **PASO A PASO**

# SOLICITUD DE CERTIFICADO DIGITAL **SOLUCIÓN GRATUITA**

Subdirección de Factura Electrónica y Soluciones Operativas

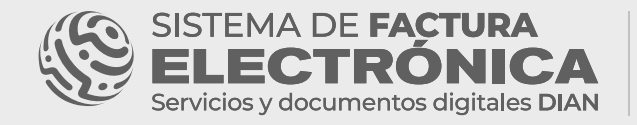

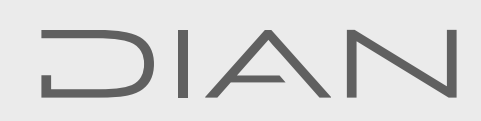

Creamos este Paso a Paso para ayudarle en el proceso de solicitud del certificado digital para firmar sus documentos electrónicos en la Solución Gratuita DIAN.

Iniciemos con el resumen de los pasos a seguir:

#### [Sistema F.E – DIAN](#page-2-0)

- **»** Ingreso a la Solución Gratuita
- Solicitud del Certificado

#### [Entidad certificadora:](#page-6-0)

- Ingreso a la plataforma
- Carga de información y documentación
- Notificación del proceso

#### TENGA EN CUENTA:

Este proceso es el mismo para usuarios OFE y NO OFE.

El Sistema de Factura Electrónica está compuesto por dos grandes herramientas: El Catálogo y la Solución Gratuita.

#### RECUERDE QUE:

Para iniciar el proceso de solicitud del certificado debe estar registrado en el Sistema F.E como usuario OFE o NO OFE y haber asociado la Solución Gratuita como su modo de operación.

#### Proceso en el Sistema F.E – DIAN

### <span id="page-2-0"></span>**1.** Ingreso a la Solución Gratuita

En primer lugar, ingrese a la página oficial de la DIAN:

<https://www.dian.gov.co/>

Diríjase hacia la parte inferior de la pantalla hasta la sección Factura Electrónica y haga clic sobre la opción "Habilitación".

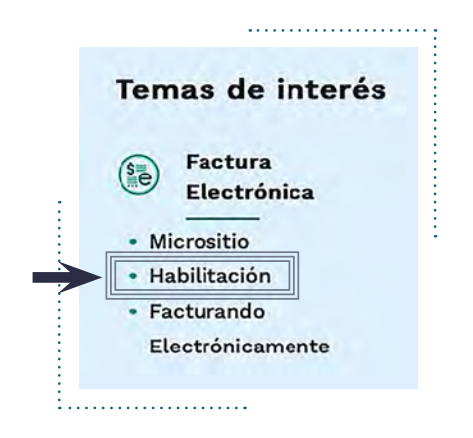

#### TENGA EN CUENTA:

*No olvide que existen dos ambientes del Sistema de Facturación electrónica:*

Ambiente Habilitación: Es el ambiente en el cual puede realizar una serie de pruebas para convertirse en emisor de documentos electrónicos, en este ambiente solicite el certificado digital que sirve para firmar todos sus documentos electrónicos en el ambiente de producción.

*\*\*Siempre realice primero las pruebas en este ambiente antes de pasar al ambiente de Producción.* 

Ambiente Producción: Es el ambiente en el que se transmiten documentos con valor fiscal.

Allí puede realizar el ingreso dependiendo el tipo de usuario que sea: OFE (empresa o persona) o NO OFE si aplica en su caso.

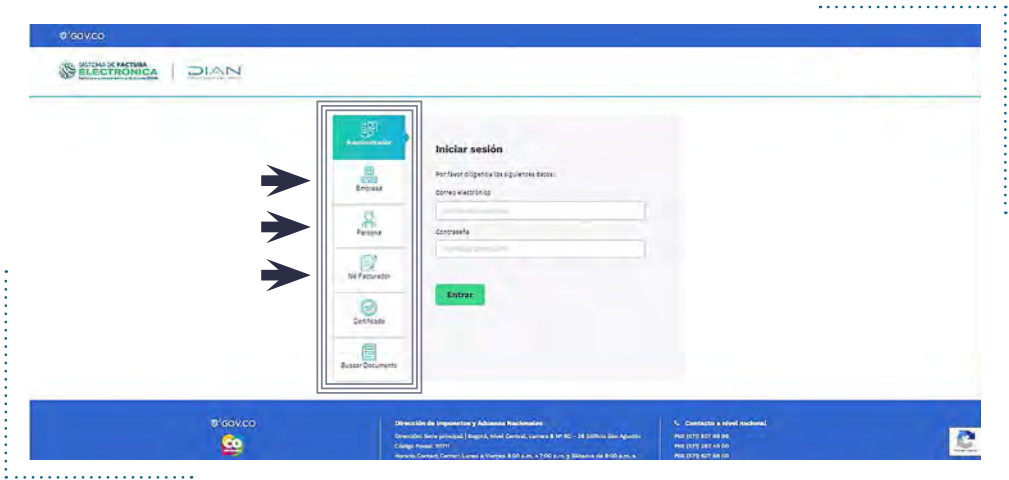

Una vez ingrese al Catálogo del Sistema de Factura Electrónica, diríjase al menú principal y seleccione la opción "Solución Gratuita"/ "Ingreso"

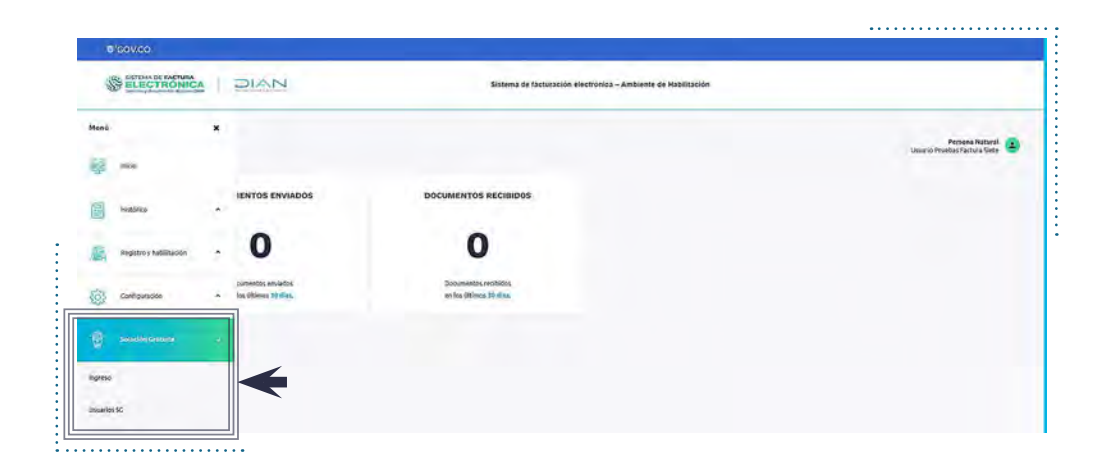

## 2. Solicitud del Certificado

Tan pronto ingrese a la Solución Gratuita, encontrará los botones con las opciones de los documentos a los cuales asoció este modo de operación.

 Para solicitar su certificado debe dirigirse al menú superior a la opción "Solución Gratuita" y seleccionar "Certificado digital".

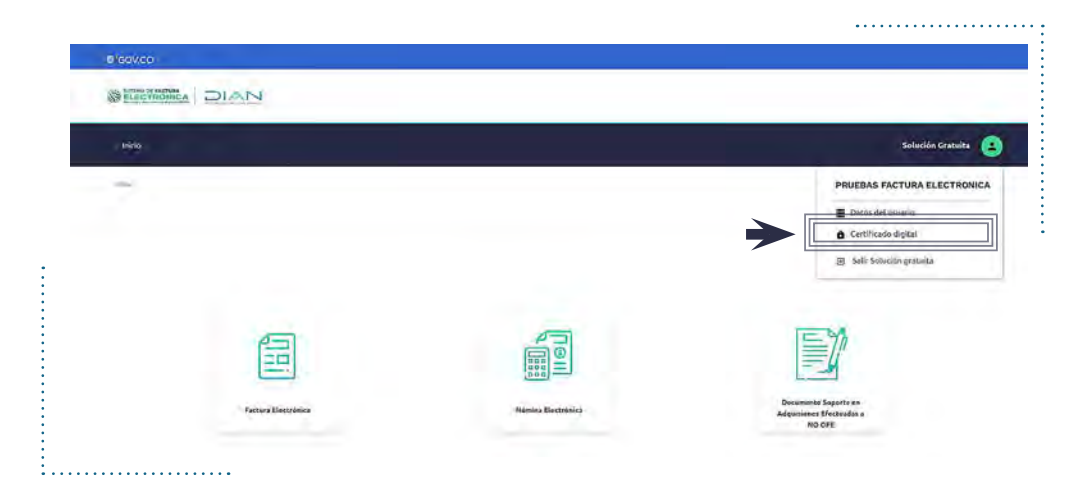

Una vez allí debe hacer clic en el botón "Solicitar certificado gratuito"

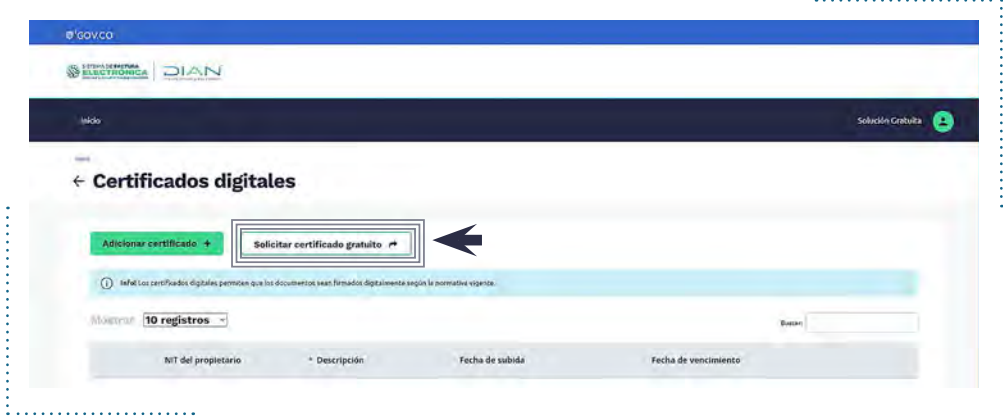

Diligencie el formulario de la solicitud.

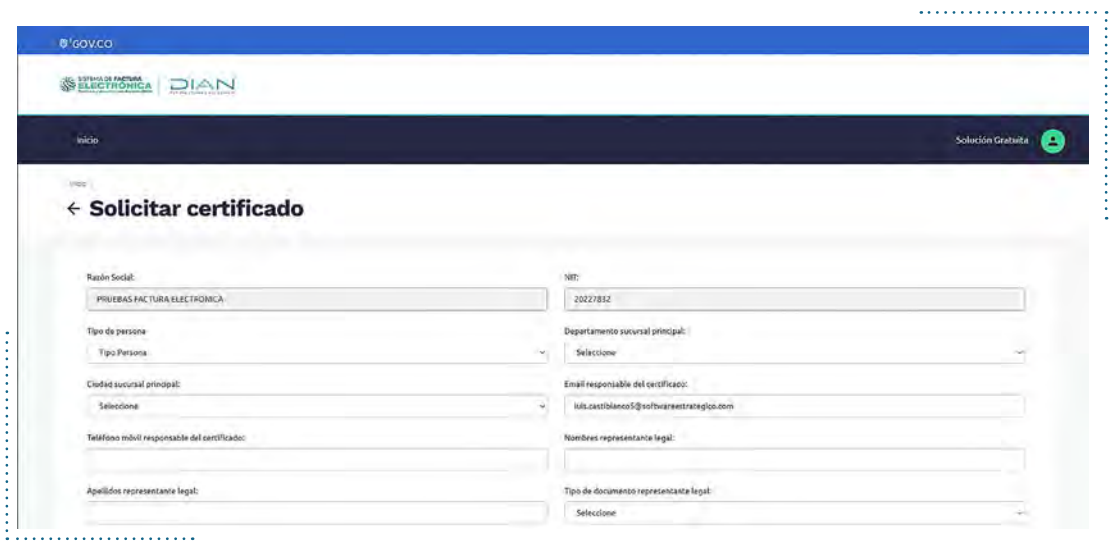

#### TENGA EN CUENTA:

*Complete todos los datos para evitar demoras en el proceso y revise cuidadosamente la información para no cometer errores.*

Si ha diligenciado todo el formulario y no se presentó ningún problema, la solicitud será enviada a la entidad certificadora. Luego recibirá un correo electrónico con las credenciales de acceso a la plataforma.

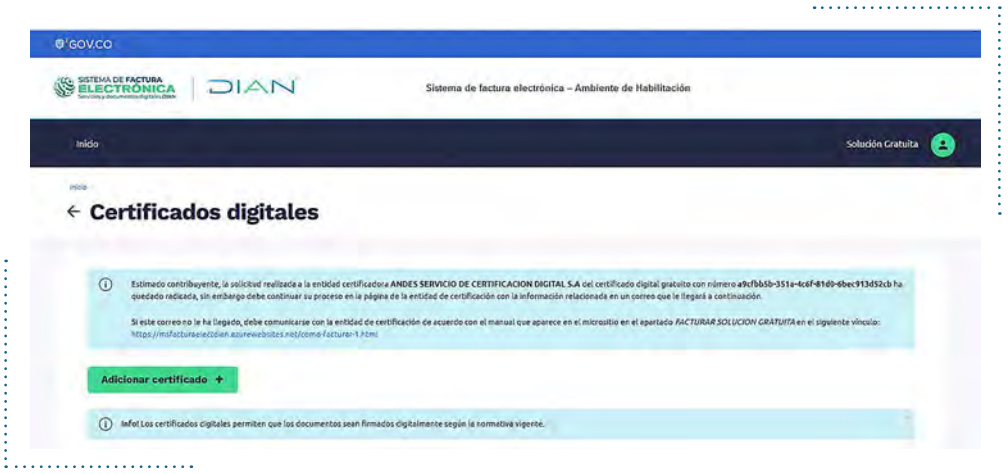

#### <span id="page-6-0"></span>TENGA EN CUENTA:

Es importante que recuerde el número de la solicitud de certificado para el soporte que brinda la entidad certificadora.

#### Proceso entidad certificadora

Una vez finalizado el proceso anterior, será notificado vía correo electrónico para continuar con su solicitud. Recuerde que esta información llegará al correo que

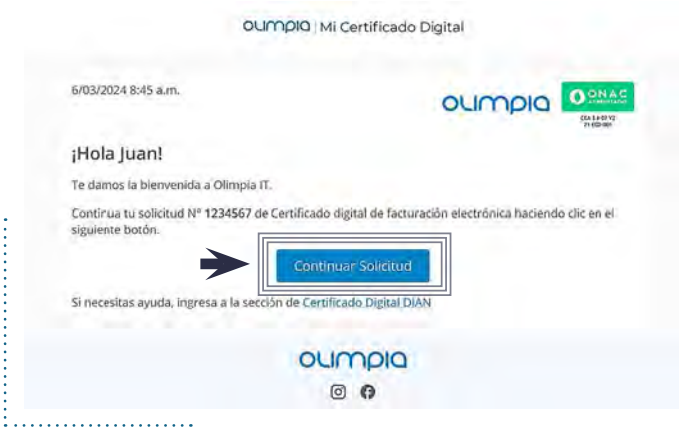

registró al inicio de su proceso.

Ingrese al botón del correo recibido, encontrará una pantalla de bienvenida, en la que podrá visualizar los documentos requeridos para avanzar con la solicitud y las recomendaciones para el cargue. Al seleccionar "Continuar Solicitud" estará

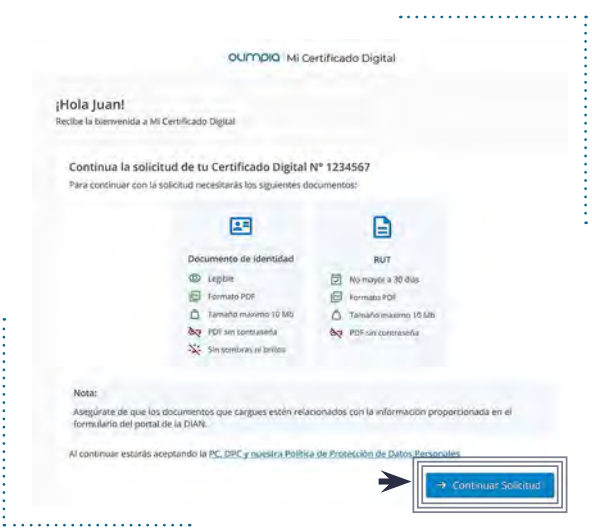

aceptando la declaracion de prácticas de certificación, política de certificado y política de protección de datos personales que encontrará en la plataforma Kawak.

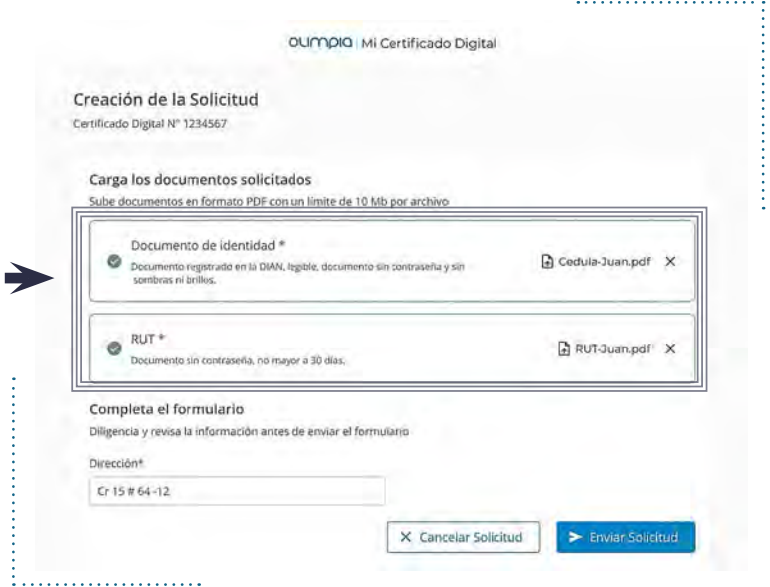

Luego podrá cargar los documentos solicitados e incluir la dirección de la

sucursal principal de la persona jurídica para la cual requiere el certificado. Antes de cargar los documentos verifique que sean los mismos que se subieron a la plataforma de la DIAN, y posteriormente haga clic en "Enviar Solicitud".

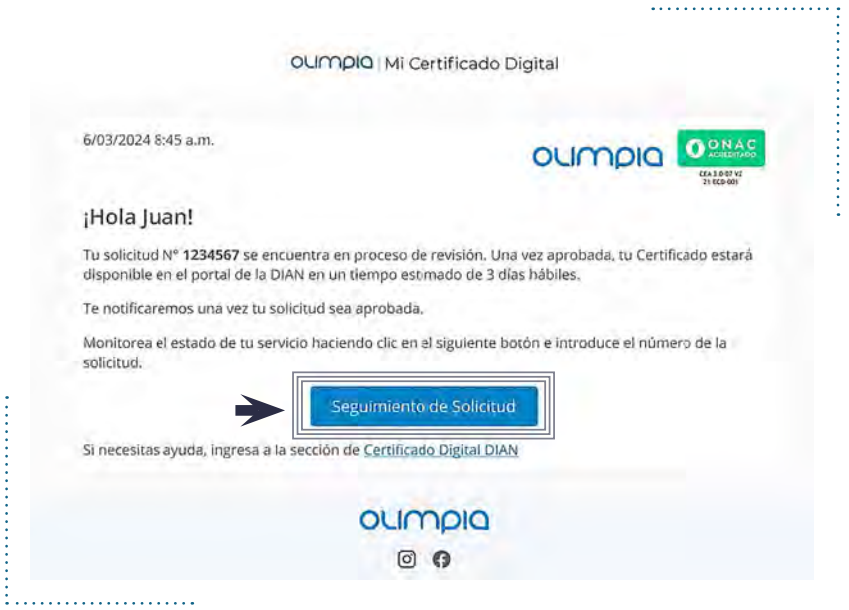

Una vez enviada la solicitud recibirá una confirmación de envío, tanto en la plataforma como a su correo electrónico; desde ambos lugares podrá consultar el progreso de la solicitud.

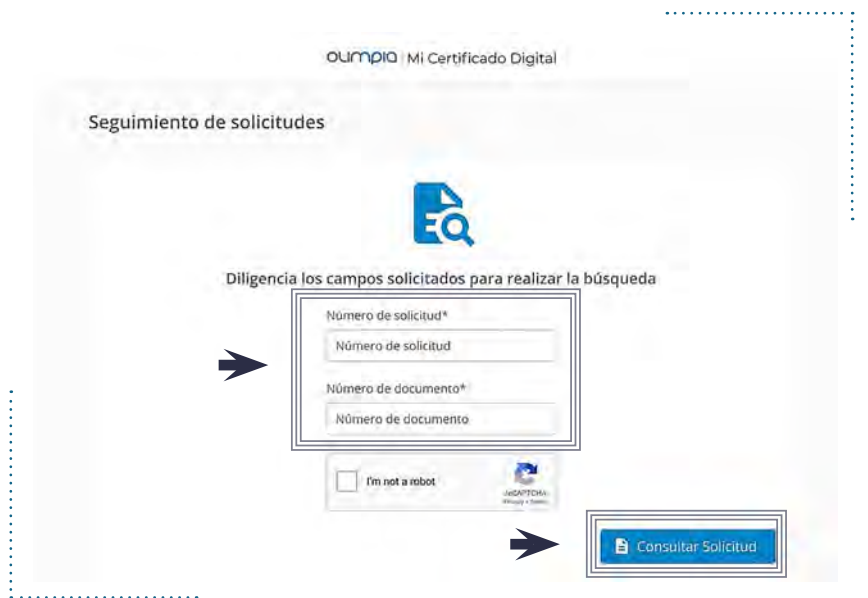

Al hacer clic en "Seguimiento de Solicitud", debe ingresar el número de solicitud, el número de documento y aprobar el captcha para realizar la trazabilidad de su proceso.

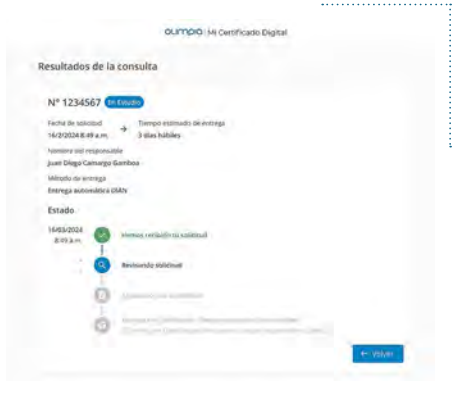

Esta solicitud será estudiada, revisada, aprobada y entregada en un plazo máximo de 3 días hábiles. Tenga en cuenta que el certificado quedará instalado automáticamente en la plataforma de la DIAN.

#### *A partir de este momento su certificado digital cuenta con una vigencia de 2 años.*

En caso de que la solicitud no sea aprobada, recibirá una notificación con el rechazo de la solicitud. Para realizar una nueva solicitud deberá comenzar nuevamente desde el primer paso.

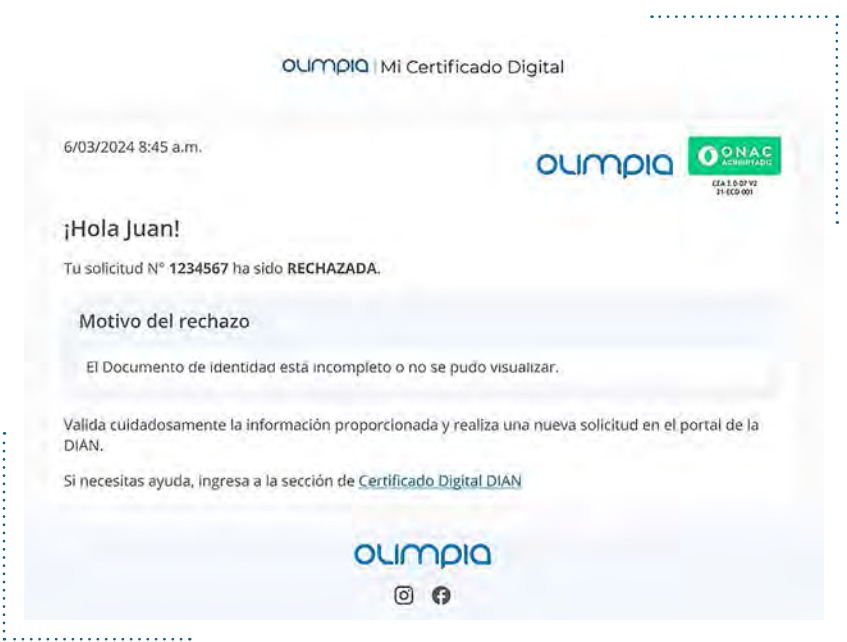

## Canales de atención al cliente entidad certificadora Olimpia IT S.A.S.

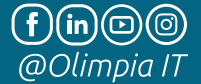

**ChatBot:** https://olimpiait.com/empresas/certificado-digital-dian/

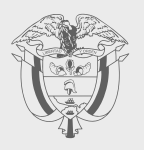

# **PASO A PASO**

# SOLICITUD DE CERTIFICADO DIGITAL **SOLUCIÓN GRATUITA**

Subdirección de Factura Electrónica y Soluciones Operativas

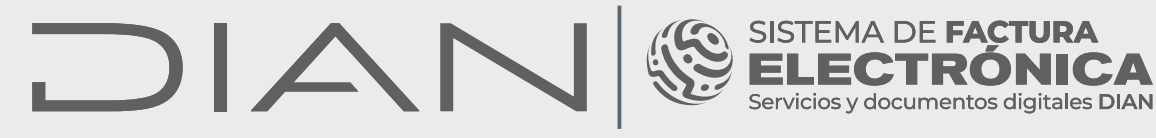

Consulte esta información en: **www.dian.gov.co**

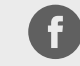

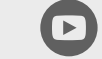

Dian

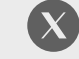

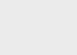

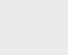

 $\Box$ 

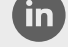

Facebook/diancol

@DianColombia @diancolombia

diancolombia

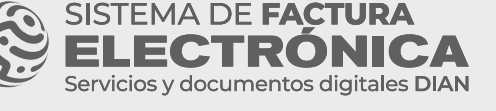